МИНОБРНАУКИ РОССИИ Юго-Западный государственный университет Дата подписания: 26.01.2024 13:55:59 Документ подписан простой электронной подписью Информация о владельце: ФИО: Емельянов Сергей Геннадьевич Должность: ректор Уникальный программный ключ: 9ba7d3e34c012eba476ffd2d064cf2781953be730df2374d16f3c0ce536f0fc6

> УТВЕРЖДАЮ: И. о. заведующего кафедрой архитектуры, градостроительства и графики М.М. Звягинцева *(подпись)*

«<u> $\qquad \qquad \rightarrow$  2022<sub>\_</sub>г</u>.

# ОЦЕНОЧНЫЕ СРЕДСТВА для текущего контроля успеваемости и промежуточной аттестации обучающихся по дисциплине «Виртуальное моделирование и компьютерная графика»

*(наименование дисциплины)*

07.03.01 Архитектура *(код и наименование ОПОП ВО)*

Курск – 2022

## **1 ОЦЕНОЧНЫЕ СРЕДСТВА ДЛЯ ТЕКУЩЕГО КОНТРОЛЯ УСПЕВАЕМОСТИ**

## **1.1** *ВОПРОСЫ ДЛЯ УСТНОГО ОПРОСА*

### **Раздел (тема) дисциплины 1. «История развития технологий информационного 3д моделирования и компьютерной графики для архитекторов»**

- 1. Sketchpad.
- 2. STEP.
- 3. BDS.
- 4. RUCAPS.
- 5. BildingSMART.
- 6. AutoCAD.
- 7. ArchiCAD (Radar CH).
- 8. Pro/ENGINEER.
- 9. Solidworks.
- 10. Revit.

#### **Раздел (тема) дисциплины 2. «Принцип работы систем автоматизированного проектирования с точки зрения геометрических построений»**

- 1. Геометрия. Измерения.
- 2. Типы данных. Абстрактные и геометрические.
- 3. Вектор.
- 4. Плоскость.
- 5. Кривые. NURBS.
- 6. Поверхность.
- 7. Сетка и полигоны.
- 8. Твердые тела.
- 9. Операции с геометрией.
- 10. Типы графических представлений.

### **Раздел (тема) дисциплины 3. «Информационное моделирование зданий в современном архитектурном проектировании».**

- 1. BIM технологии в проектировании и строительстве.
- 2. Преимущества BIM.
- 3. BIM в зарубежной практике.
- 4. BIM в отечественной практике.
- 5. Информация как основа BIM.
- 6. Внедрение BIM в проектную организацию.
- 7. Выполнение конструктивных узлов зданий.
- 8. Последовательность выполнения чертежа архитектурных решений.
- 9. BIM в проектной и рабочей документации.
- 10. BIM на этапе эксплуатации.

## **Раздел (тема) дисциплины 4. «Основы визуализации в реальном времени, применимые к архитектурной визуализации».**

- 1. Основные принципы работы трассировки лучей.
- 2. Обратная трассировка лучей.
- 3. Шейдинг объектов.
- 4. Глобальное освещение.
- 5. Рассеивание, отражение, преломление.
- 6. Эффект Френеля.
- 7. Глянцевость, шероховатость.
- 8. Статичная визуализация.
- 9. Анимация камеры.
- 10. Анимация кинетической композии.

### *Шкала оценивания:* 3 балльная.

### *Критерии оценивания:*

**3 балла** (или оценка **«отлично»)** выставляется обучающемуся, если он демонстрирует глубокое знание содержания вопроса; дает точные определения основныхпонятий; аргументированно и логически стройно излагает учебный материал; иллюстрирует свой ответ актуальными примерами (типовыми и нестандартными), в том числе самостоятельно найденными; не нуждается в уточняющих и (или) дополнительных вопросах преподавателя.

**2 балла** (или оценка **«хорошо»)** выставляется обучающемуся, если он владеет содержанием вопроса, но допускает некоторые недочеты при ответе; допускает незначительные неточности при определении основных понятий; недостаточно аргументированно и (или) логически стройно излагает учебный материал; иллюстрирует свой ответ типовыми примерами.

**1 балл** (или оценка **«удовлетворительно»)** выставляется обучающемуся, если он освоил основные положения контролируемой темы, но недостаточно четко дает определение основных понятий и дефиниций; затрудняется при ответах на дополнительные вопросы; приводит недостаточное количество примеров для иллюстрирования своего ответа; нуждается в уточняющих и (или) дополнительных вопросах преподавателя.

**0 баллов** (или оценка **«неудовлетворительно»)** выставляется обучающемуся, если онне владеет содержанием вопроса или допускает грубые ошибки; затрудняется дать основные определения; не может привести или приводит неправильные примеры; не отвечает на уточняющие и (или) дополнительные вопросы преподавателя или допускает при ответе на них грубые ошибки.

## **1.2** *ПРОЕКТЫ.*

### **Раздел (тема) дисциплины 1.**

- 1. Упражнение 1. Типы построения в Renga.
- 2. Упражнение 2. Линии модели в Renga.
- 3. Упражнение 3. Объектные привязки в Renga.
- 4. Упражнение 4. Привязки отслеживания в Renga.
- 5. Упражнение 5. Обозреватель проекта в Renga.

### **Раздел (тема) дисциплины 2.**

- 1. Упражнение 1. Подготовка рабочей плоскости в Renga.
- 2. Упражнение 2. Построение стен в Renga.
- 3. Упражнение 3. Построение колонн в Renga.
- 4. Упражнение 4. Построение балок в Renga.
- 5. Упражнение 5. Построение перекрытий в Renga.
- 6. Упражнение 6. Построение лестниц и проемов в Renga.

### **Раздел (тема) дисциплины 3.**

- 1. Упражнение 1. Создание стилей балок и колонн в Renga.
- 2. Упражнение 2. Создание крыш и фундаментов в Renga.
- 3. Упражнение 3. Трансформация архитектурных объемов в Renga.
- 4. Упражнение 4. Оформление документации в Renga.
- 5. Упражнение 5. Создание спецификаций и таблиц в Renga.

### **Раздел (тема) дисциплины 4.**

- 1. Упражнение 1. Интерфейс и навигация в Twinmotion.
- 2. Упражнение 2. Импорт объектов в Twinmotion.
- 3. Упражнение 3. Трансформация объектов в Twinmotion.
- 4. Упражнение 4. Настройка материалов в Twinmotion.
- 5. Упражнение 5. Настройка статичной камеры в Twinmotion.
- 6. Упражнение 6. Купольное небо в Twinmotion.
- 7. Упражнение 7. Quixel Megascans в Twinmotion.
- 8. Упражнение 8. Трассировка лучей методом Path-tracing в Twinmotion.
- 9. Упражнение 9. Создание кинетической композиции в Twinmotion.
- 10. Упражнение 10. Монтаж и экспорт видеоклипов в Twinmotion.

#### *Шкала оценивания:* 3 балльная.

### *Критерии оценивания:*

**3 балла** (или оценка **«отлично»**) выставляется обучающемуся, если задание на проект выполнено точно и полно; проект выполнен полностью самостоятельно и демонстрирует сформированные у автора навыки проектной деятельности; в проекте реализован креативный подход: предложено оригинальное (или инновационное) решение; сформулированы мотивированные выводы;

рекомендации обоснованы и объективны; безукоризненно выполнены требования к оформлению проекта; защита проекта (презентация

и доклад) осуществлена в яркой, интересной форме.

**2 балла** (или оценка **«хорошо»**) выставляется обучающемуся, если задание на проект в целом выполнено; проект выполнен с незначительным участием преподавателя (консультации) и демонстрирует владение автором большинством навыков, необходимых для осуществления проектной деятельности; в проекте реализован стандартный подход: предложено типовое решение; выводы (заключение) доказательны; осуществлена попытка сделать практические рекомендации; имеются незначительные погрешности в содержании и (или) оформлении проекта; защита проекта (презентация и доклад) осуществлена в традиционной академической форме.

**1 балл** (или оценка **«удовлетворительно»**) выставляется обучающемуся, если задание на проект выполнено неточно и (или) неполно; выполнение проекта происходило припостоянном участии и помощи преподавателя; предложено наиболее простое, но допустимое решение; в проекте имеются недочеты и ошибки; выводы (заключение) не бесспорны; рекомендации имеются, но носят формальный характер; очевидны недочеты в оформлении проекта; защита проекта осуществлена в устной форме (без презентации) или доклад неотражал основное содержание проекта (или презентация не отражала основные положения доклада).

**0 баллов** (или оценка **«неудовлетворительно»**) выставляется обучающемуся, если задание на проект не выполнено или выполнено менее чем наполовину, при этом автор не обращался (или недостаточно обращался) к преподавателю за консультацией или помощью; в проекте допущены грубые ошибки; отсутствует вывод или автор испытывает затруднения с выводами (заключение носит формальный характер); не соблюдаются требования к оформлению проекта; защита проекта представляла собой неструктурированные рассужденияавтора с отклонением от темы проекта.

# **2 ОЦЕНОЧНЫЕ СРЕДСТВА ДЛЯ ПРОМЕЖУТОЧНОЙ АТТЕСТАЦИИ ОБУЧАЮЩИХСЯ**

# **2.1** *БАНК ВОПРОСОВ И ЗАДАНИЙ В ТЕСТОВОЙ ФОРМЕ*

#### **1 Вопросы в закрытой форме.**

1.1. каком году была разбработана первая версия Archicad?

- A) 1984г.
- B) 2000г.
- C) 1994г.
- D) 1963г.

1.2. Какая программа является разработкой компании Autodesk (не купленым стартапом)

- A) AutoCAD
- B) 3ds max
- C) Maya
- D) Revit

1.3. Как называется программа, в которой впервые была заложена концепция строительства по фазам, что очень помогло при возведении третьего терминала аэропорта Хитроу в Лондоне? A) RUCAPS

- 
- B) BDS
- C) Archicad

D) Revit

1.4. Как называется прототип всех последующих форматов проектирования, первоначально используемый военной промышленности?

- A) STEP
- B) IFC
- C) DWG
- D) PDF

1.5. Концепция OpenBIM выражается в применении единого формата...:

- A) RVT
- B) IFC
- C) STEP

D) DWG

1.6. Кто под руководством Самуила Гайзберга разработал геометрическое ядро для программы Revit?

A) Леонид Райц

B) Леонард Обермайер

C) Чарльз Истман

D) Рихард Джадж

1.7. На основе какого игрового движка разработана программа для архитектурной визуализации Twinmotion?

A) Unreal Engine 4

- B) Cry Engine
- C) Unity
- D) Red Engine

1.8. Прообраз современных CAD программ, созданный Айваном Сазерлендом в 1963 называется...: A) Revit

- B) Archicad
- C) AutoCad
- D) Sketchpad

1.9. С помощью чего производился ввод информации в Sketchpad?

A) Ручка-манипулятор

B) Клавиатура и мышь

C) Джойстик

D) Голосовые команды

1.10. Универсальная операция для выдавливания замкнутого профиля вдоль нормали называется...?

- A) Sweep
- B) Loft
- C) Extrude
- D) Revolve

1.11. Как называется фрагмент сетки, упорядоченный список из трех или четырех вершин?

A) Сетка (Mesh)

B) Грань (Face)

C) Вершина сетки (vertice)

D) NURBS-поверхности (NURBS Surfaces)

1.12. Как называется форма поверхности, которая определяется количеством контрольных точек и степенью этой поверхности в направлениях U и V.

A) Сетка (Mesh)

B) Грань (Face)

C) Вершина сетки (vertice)

D) NURBS-поверхности (NURBS Surfaces)

1.13. Универсальнвя операция создания трехмерного тела методом вращения профиля вдоль оси называется...?

A) Сдвиг

B) Loft

C) Extrude

D) Revolve

1.14. Универсальная операция для выдавливания замкнутого профиля вдоль траектории заданной сплайном называется...?

A) Sweep

B) Loft

C) Extrude

D) Revolve

1.15. Как называется тип представления, определяющий геометрическое тело неявно путем описания ограничивающей его поверхности?

A) Граничное представление

B) Конструктивная блочная геометрия

C) Воксельное представление

D) Облако точек

1.16. Точка (point) с точки зрения трехмерной геометрии определяется...?

A) координатами и не имеет измерения. Для неё – это просто цифры описания каждой координаты.

B) определяется двумя точками и имеет одно измерение – линия может «ходить» либо вперед (положительное направление) или назад (отрицательное направление)

C) определяется двумя линиями и имеет два измерения – к её «хождению» добавляется левое и правое направление

D) определяется двумя плоскостями и имеет три измерения – можно определить положение относительно вверх или вниз

1.17. Как называется тип представления пространственной геометрии, где объект задается набором примитивов и операций над ними (сложение, вычитание, пересечение)?

A) Граничное представление

B) Конструктивная блочная геометрия

C) Воксельное представление

D) Облако точек

1.18. ЛИНИЯ (line) с точки зрения трехмерной геометрии определяется...?

A) координатами и не имеет измерения. Для неё – это просто цифры описания каждой координаты. B) определяется двумя точками и имеет одно измерение – линия может «ходить» либо вперед

(положительное направление) или назад (отрицательное направление)

C) определяется двумя линиями и имеет два измерения – к её «хождению» добавляется левое и правое направление

D) определяется двумя плоскостями и имеет три измерения – можно определить положение относительно вверх или вниз

1.19. Плоскость (plane) с точки зрения трехмерной геометрии определяется...?

A) координатами и не имеет измерения. Для неё – это просто цифры описания каждой координаты.

B) определяется двумя точками и имеет одно измерение – линия может «ходить» либо вперед (положительное направление) или назад (отрицательное направление)

C) определяется двумя линиями и имеет два измерения – к её «хождению» добавляется левое и правое направление

D) определяется двумя плоскостями и имеет три измерения – можно определить положение относительно вверх или вниз

1.20. Габаритный короб (bounding box) с точки зрения трехмерной геометрии определяется...?

A) координатами и не имеет измерения. Для неё – это просто цифры описания каждой координаты. B) определяется двумя точками и имеет одно измерение – линия может «ходить» либо вперед

(положительное направление) или назад (отрицательное направление)

C) определяется двумя линиями и имеет два измерения – к её «хождению» добавляется левое и правое направление

D) определяется двумя плоскостями и имеет три измерения – можно определить положение относительно вверх или вниз

1.21. Укажите действие в Renga для подтверждения завершения построения многоконтурного объекта (перекрытие, крыша, проем).

A) Enter

B) Щелчок левой кнопки мыши

C) Щелчок правой кнопки мыши

D) Пробел

1.22. Укажите действие для активации возможности заполнения значения свойства в Renga.

A) Двойной щелчок левой кнопкой мыши по строке ввода

B) Щелчок правой кнопкой мыши -> Ввести значение

C) Щелчок левой кнопкой мыши по строке ввода

D) Выделить строку ввода и нажать клавишу Enter

1.23. Укажите команду в редакторе спецификаций в Renga, ключевым назначением которой является специфицирование по одному общему атрибуту для нескольких типов объектов.

A) Вставить графу

B) Группировать по типу объекта

C) Фильтр

D) Создать

1.24. Укажите команду для импорта модели из формата IFC в проект в Renga.

A) Открыть проект

B) Задать 3D модель

C) Элемент

D) Создать

1.25. Укажите инструменты Renga, позволяющие получить данные, ассоциативно связанные с моделью.

A) Спецификация

B) Смета

C) Таблица

D) Ведомость

1.26. Укажите способы одновременного задания одинаковых значений свойства нескольким объектам модели в Renga?

A) В строке «Свойства» контекстного меню, вызванного для выбранных объектов в модели

B) В строке «Свойства» контекстного меню, вызванного для выбранных видов объектов на чертеже

C) В спецификации

D) В окне «Управление стилями -> Свойства объектов»

1.27. Для построения в Renga ограждения автоматически по подобию длины лестницы необходимо выбрать режим измерения…

A) Прямоугольный

B) Цилиндрический

C) Сферический

D) Кубический

1.28. Назовите ключевую команду совместной работы в Renga.

A) Синхронизировать

B) Поделиться

C) Выгрузить

D) Управление связями

1.29. Укажите обозначения и инструменты, которые автоматически переносят информацию из модели на чертеж в Renga.

A) Оси при размещении командой Автоматически из модели

B) Высотная отметка

C) Выносная надпись

D) Обозначение сварки

1.30. Где возможно разместить объекты, импортированные из файла формата DWG?

A) На листе чертежа

B) В Обозревателе проекта

C) Импорт из формата DWG не поддерживается в Renga

D) объекты, импортированные из файла формата DWG, разместить нельзя

1.31. Инструмент "Легенда" в Renga позволяет специфицировать данные указанных пользователем типов объектов…

A) отображаемых на определенном виде уровня на чертеже

B) отображаемых по команде «Изолировать» по фильтру в модели

C) существующих во всей модели

D) в порядке создания

1.32. "Смещение плоскости глубины видимости" на плане уровня позволяет отрегулировать величину смещения относительно…

A) уровня глубины видимости, указанного в параметрах

B) верха конструкций, расположенных на текущем уровне

C) плоскости сечения

D) текущего плана уровня

1.33. Привязка к сетке в Renga осуществляется с помощью клавиши…

- A) Shift
- B) Alt
- C) Esc

D) Ctrl

1.34. Сочетание Shift + рамка в Renga позволяет выделить в модели…

A) все объекты, попадающие в рамку

B) объекты с одинаковой маркой

C) данное сочетание неприменимо в Renga

D) подобные объекты

1.35. Высота и ширина ступени при создании лестницы в Renga…

A) определяются автоматически из заданного количества ступеней, длины и высоты лестницы

B) определяются автоматически из заданной высоты и длины лестницы

C) выбираются в параметрах инструмента Лестница из выпадающего списка фиксированных значений

D) задаются в одноименных параметрах инструмента Лестница

1.36. В обратной трассировке лучей луч, направленный от точки поверности к источнику света, анализирующий расстояние и наличие преград называется...

A) Shadow ray

B) Secondary ray

C) Primary ray

D) Shading ray

1.37.Как называется характеристика материала в физически-корректном рендеринге, определяющая его химическую природу?

A) Metalness

B) Albedo

C) Bump

D) Chemical

1.38. Как называется параметр в Twinmotion, отвечающий за выставление в камере эффекта перспективы через 2 точки?

A) Parallelism

B) Skydome

C) Esposure

D) Format

1.39. Как называется параметр в Twinmotion, отвечающий за выставление в камере уровня освещенности?

A) Parallelism

- B) Skydome
- C) Esposure
- D) Format

1.40.

1.41. Как называется параметр в Twinmotion, отвечающий за установку HDRI изображения в качестве модели купольного света?

A) Parallelism

- B) Skydome
- C) Esposure

D) Format

1.42. Как называется параметр в Twinmotion, отвечающий за настройку выходного разрешения и соотношения сторон кадра?

- A) Parallelism
- B) Skydome

C) Esposure

D) Format

1.43. В обратной трассировке лучей луч, направленный от камеры к поверности называется...

A) Shadow ray

B) Secondary ray

C) Primary ray

D) Shading ray

1.44. Цвет материала при визуализации физически корректным методом…

A) является результатом отражения лучей частот красного, зеленого и синего цветов. Остальные частоты поглощаются.

B) является результатом отражения лучей тех длин волн, которые в итоге образуют воспринимаемый камерой цвет. Остальные поглощаются.

C) никак не зависит от того, какие лучи на него падают.

D) является просто программной настройкой.

1.45. Как называется процесс рендеринга, который состоит из вычисления цвета объектов в 3Dсцене, путем анализа физических свойств материала.

A) Шейдинг

B) Shading

B) Skydome

C) Esposure

1.46. Результатом работы какого свойства шейдинга является определения цвета объекта?

A) Шероховатость (roughness)

B) Глянцевость (glossiness)

C) Подповерхностное рассеивание (SSS)

D) Диффузность (diffuse)

1.47. Назовите имя ученого, открывшего зависимость силы отражения от угла взгляда на отражаемый объект

A) Огюст Жан Френель

B) Пьер Безье

C) Исаак Ньютон

D) Альберт Энштейн

1.48. Какой из цветов не является спектральным?

A) Пурпурный

B) Зеленый

C) Красный

D) Белый

1.49. Многослойный материал в Renga состоит из базового слоя и еще нескольких слоев с толщиной в сумме равной 260 мм. Толщина стены 600 мм. Назовите толщину базового слоя.

A) 340 мм

B) 600 мм

C) 260 мм

D) 760 мм

1.50. Какое количество оттенков в десятичном формате RGB имеет каждый из трех компонентов в стандартных условиях?

A) 256

B) 10

C) 100

D) 255

1.51. Standard Primitives в 3ds MAX является инструментом панели:

A) Geometry

- B) Shapes
- C) Modify
- D) System

1.52. Как будет в десятичном формате выглядеть запись абсолютно желтого цвета?

A) 255,255,0

B) 0,255,255

 $C$ ) 0,0,0

D) 128,128,128

1.53. Какой из объектов в 3ds MAX не относится к категории Shapes?

A) Ngon

B) Line

C) Section

D) Tube

1.54. Какие подобъекты в 3ds MAX относятся к модификатору Editable Spline?

A) Edge, Border, Polygon, Element

B) Vertex, Segment, Spline

C) Point, Curve

D) Edge, Face, Polygon, Element

1.55. С помощью какой процедуры модификатора Editable Spline в программе 3dsMах можно объединить несколько сплайнов в один объект?

A) Mirror

B) Insert

C) Hide

D) Attach

1.56. Какая из нижеперечисленных процедур не входит в состав модификатора Editable Spline программы 3dsMax?

A) Attach

B) Insert

C) Outline

D) Weld

1.57. Compound Object в 3ds MAX является инструментом панели …

A) Geometry

B) Shapes

C) Modify

D) System

1.58. Какие подобъекты в 3ds MAX относятся к Editable Poly?

A) Vertex, Edge, Border, Polygon, Element

B) Point, Curve

C) Vertex, Segment, Spline

D) Vertex, Edge, Face, Polygon, Element

1.59. Какая процедура модификатора Editable Spline программы 3dsMax позволяет объединить несколько вершин?

A) Chamfer

B) Fillet

C) Trim

D) Weld

1.60. Команда, позволяющая создавать в 3ds MAX трехмерные объекты по заданной формам сечения и траектории:

A) Boolen

B) Loft

C) Geometry

D) Shapes

1.61. Какая панель главного меню в 3ds MAX позволяет группировать объекты?

A) File

B) View

C) Group

D) Help

1.62. К какой категории объектов в 3ds MAX относится NURBS Curves?

- A) Shapes
- B) Loft
- C) Geometry
- D) View
- 1.63. Форматы растровых изображений:
- A) JPG, PNG, PCX, DAE, MP3
- B) BMP, GIF, BMP, GIF, CMX, SVG
- C) BMP, GIF, JPEG, JPG, PNG, BMP, GIF, RAW
- D) GIF, TIFF, RAW, MP3, AI
- К какой категории объектов в 3ds MAX относится Splines?  $1.64.$
- A) Shapes
- B) Helpers
- C) Geometry
- D) View
- $1.65.$ В чём выражается аппаратная независимость векторной графики?
- А) Разрешение выводимого на печать изображения не зависит от характеристик печатающего устройства
- В) Вне зависимости от используемого оборудования изображения выглядят хорошо
- С) Векторные изображения существуют в математическом представлении, а устройства лишь интерпретируют их, как умеют.
- D) Затруднён автоматический ввод векторных изображений в компьютер
- 1.66. Чем описывается отдельный пиксель (не изображение в целом):
- А) Разрешением и координатами
- В) Значением цвета и координатами
- С) Глубиной цвета и значением цвета
- D) Цветовой моделью и значением цвета
- Какой формат не поддерживается Renga?  $1.67.$
- A) rvt
- $B)$  dwg
- $C$ ) fbx
- D) stl
- Какой режим измерения в Renga можно назвать двухмерным? 1.68.
- А) Прямоугольный
- В) Кубический
- С) Сферический
- D) Цилиндрический
- Назовите сочетние клавиш для перехода между вкладками/панелями программы Renga.  $1.69.$
- $(A)$  ctrl+tab
- $B)$  shift+alt
- $C$ ) ctrl+a
- D) backspace+alt
- Какой элемент внешнего вида в Renga вы не можете настроить через параметры стиля двери? 1.70.
- А) Дверная ручка
- В) Полотно
- С) Коробка
- D) Фрамуга

#### $\overline{2}$ Вопросы в открытой форме.

2.1. Универсальная операция для выдавливания замкнутого профиля вдоль нормали называется...?

2.2. В первой версии Autocad были реализованы все привычные современному пользователю функции. Например команда "Undo". Верно ли это утверждение?

2.3. Revit изначально являлся разработкой компании Autodesk. Укажите верно ли это утверждение?

2.4. В каком году был разработан формат IFC?. Укажите год цифрами.

2.5. С помощью чего производился ввод информации в Sketchpad?Вид сверху или горизонтальный разрез здания или сооружения - Полеза и сооружения -

2.6. Укажите действие в Renga для подтверждения завершения построения многоконтурного объекта (перекрытие, крыша, проем -

2.7. Укажите действие для активации возможности заполнения значения свойства в Renga. -

2.8. Изделие, предназначенное для применения в качестве элемента зданий, сооружений и строительных конструкций -

2.9. Кем были разработаны кривые Безье? - \_\_\_\_\_\_\_\_\_.

2.10. Укажите команду в редакторе спецификаций в Renga, ключевым назначением которой является специфицирование по одному общему атрибуту для нескольких типов объектов. -

2.11. Как называется фрагмент сетки, упорядоченный список из трех или четырех вершин? -

 $2.12.$ Укажите команду для импорта модели из формата IFC в проект в Renga.-

2.13. Укажите инструменты Renga, позволяющие получить данные, ассоциативно связанные с моделью. -

2.14. Как называется параметр в Twinmotion, отвечающий за выставление в камере уровня освещенности?-

2.15. Как называется форма поверхности, которая определяется количеством контрольных точек и степенью этой поверхности в направлениях U и V? -

2.16. Как называется параметр в Twinmotion, отвечающий за установку HDRI изображения в качестве модели купольного света? - \_\_\_

2.17. Как называется параметр в Twinmotion, отвечающий за настройку выходного разрешения и соотношения сторон кадра? -

2.18. Универсальная операция для выдавливания замкнутого профиля вдоль тракетории заданной сплайном называется...? -

2.19. Назовите ключевую команду совместной работы в Renga.- \_\_\_\_\_\_\_\_\_\_\_\_\_

2.20. Как называется тип представления, определяющий геометрическое тело неявно путем описания ограничивающей его поверхности?-

2.21. Укажите обозначения и инструменты, которые автоматически переносят информацию из модели на чертеж в Renga.-

2.22. Как называется тип представления пространственной геометрии, где объект задается набором примитивов и операций над ними (сложение, вычитание, пересечение)? - \_\_\_\_\_

2.23. Какое количество оттенков в десятичном формате RGB имеет каждый из трех компонентов в стандартных условиях? -

2.24. В обратной трассировке лучей луч, направленный от камеры к поверхности называется -

2.25. Инструмент "Легенда" в Renga позволяет специфицировать данные указанных пользователем типов объектов -

Standard Primitives в 3ds MAX является инструментом панели:- $2.26.$ 

2.27. Элемент оформления документа, содержащий о нем сведения -

2.28. Именованная структурная единица языка XML, ограниченная открывающим и закрывающим тегами; может повторяться, включать другие элементы XML, комментарии и атрибуты XML -

2.29. Проектный документ, определяющий исходную конструкцию нетипового изделия, содержащий упрощенное изображение, основные параметры и технические требования к изделию в объеме исходных данных (задания), необходимых для разработки конструкторской документации -

2.30. Текстовый документ, составленный в соответствии со стандартом XML, с заданным составом элементов и их атрибутов - \_\_

#### Вопросы на установление последовательности. 3

3.1. Расставьте цветовые пространства RGB в порядке увеличения охвата (сначала менее ёмкие):

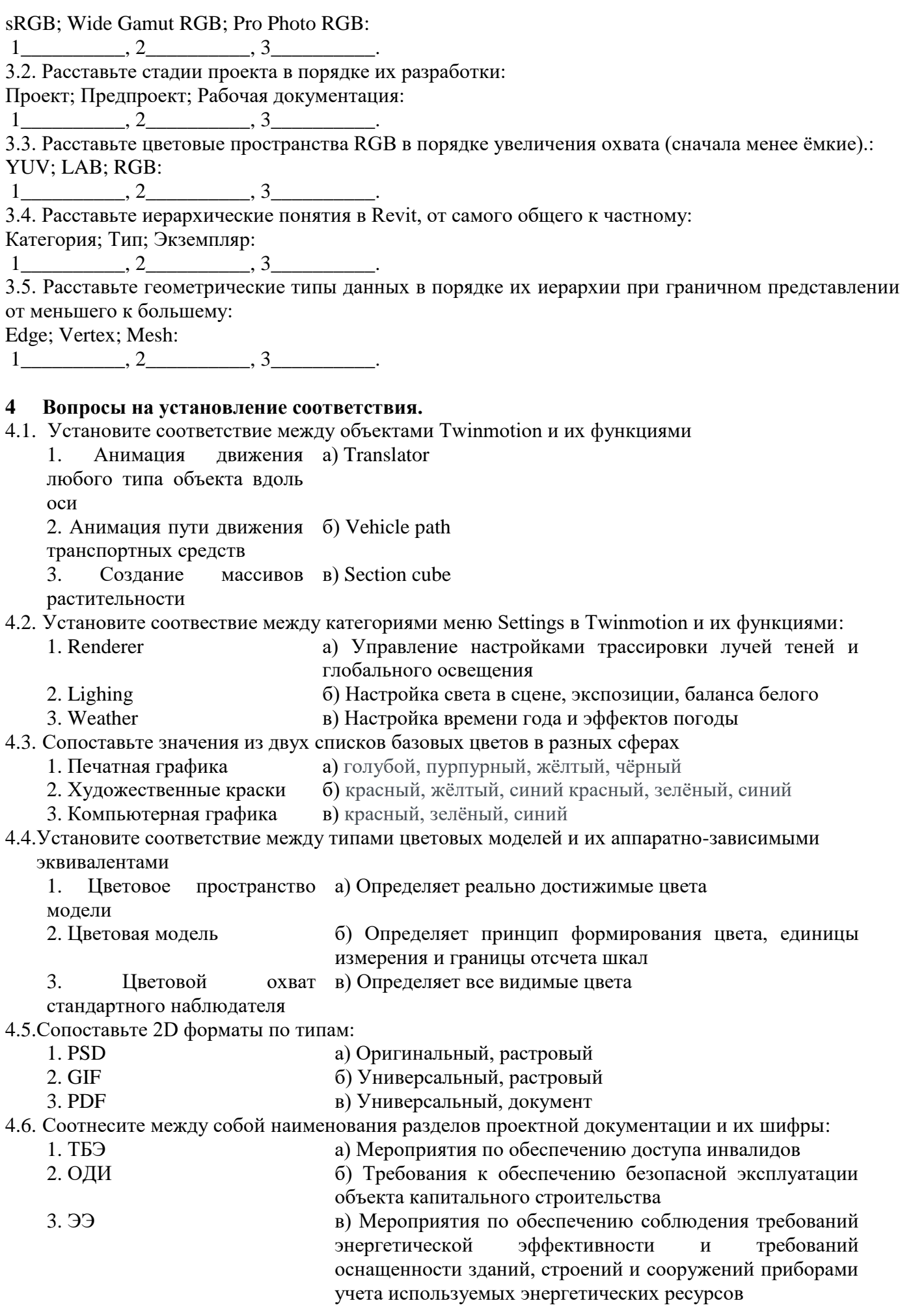

4.7. Соотнесите между собой графический материал и его масштаб:

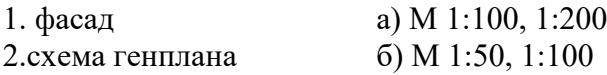

3.разрез в) М 1:500

4.8. Соотнесите между собой наименование линии и ее основное назначение по ГОСТ 2.303:

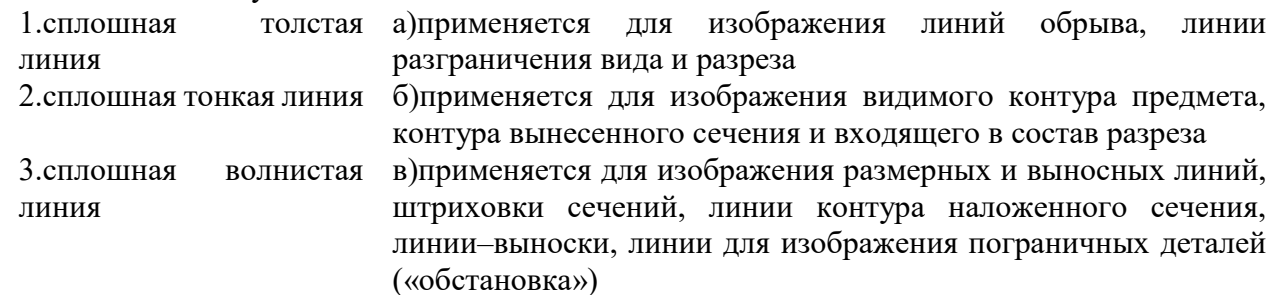

4.9. Соотнесите между собой графы ведомости рабочих чертежей основного комплекта и что в них указывают:

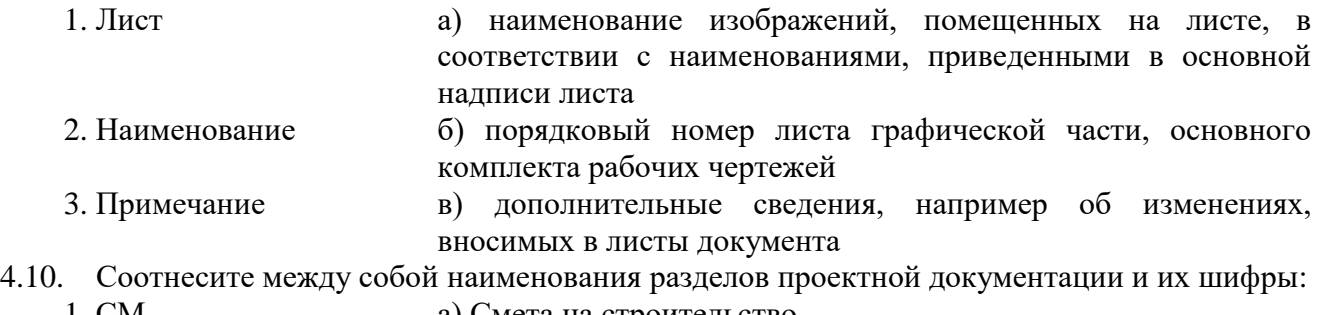

- 1. СМ а) Смета на строительство
- 2. ТКР б) Проект полосы отвода
- 3. ППО в) Технологические и конструктивные решения линейного объекта. Искусственные сооружения

*Шкала оценивания результатов тестирования:* в соответствии с действующей в университете балльно-рейтинговой системой оценивание результатов промежуточной аттестации обучающихся осуществляется в рамках 100-балльной шкалы, при этом максимальный балл по промежуточной аттестации обучающихся по очной форме обучения составляет 36 баллов, по очно-заочной и заочной формам обучения - 60 баллов (установлено положением П 02.016).

Максимальный балл за тестирование представляет собой разность двух чисел: максимального балла по промежуточной аттестации для данной формы обучения (36 или 60) и максимального балла за решение компетентностно-ориентированной задачи (6).

Балл, полученный обучающимся за тестирование, суммируется с баллом, выставленным ему за решение компетентностно-ориентированной задачи.

Общий балл по промежуточной аттестации суммируется с баллами, полученными обучающимся по результатам текущего контроля успеваемости в течение семестра; сумма баллов переводится в оценку по 5-балльной шкале следующим образом:

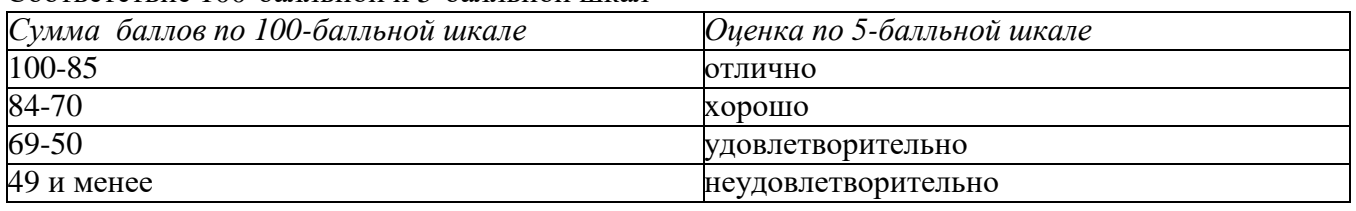

Соответствие 100-балльной и 5-балльной шкал

Критерии оценивания результатов тестирования:

Каждый вопрос (задание) в тестовой форме оценивается по дихотомической шкале: выполнено – **2 балла**, не выполнено – **0 баллов**.

1. Компетентностно-ориентированная задача № 1.

Откройте файл «модель 1.rnp.»

Перейдите на чертеж "Лист 1. План первого, второго этажа, кровли, фасады и разрезы"

На Разрезе 2-2 с помощью инструмента Высотная отметка измерьте и укажите отметку верха перекрытия в осях Г-Д.

Ответ введите в мм, по модулю (т.е. без "минуса"). Плюс указывать также не нужно. Например, 50 или 5000

2. Компетентностно-ориентированная задача № 2.

Откройте файл «модель 1.rnp.»

Перейдите на чертеж Лист 1. План первого, второго этажа, кровли, фасады и разрезы. С помощью инструмента Диаметральный размер на Фасаде в осях Ж-А измерьте иукажите диаметр круглого окна.

Ответ введите в мм. Например, 50 или 5000

3. Компетентностно-ориентированная задача № 3.

Откройте файл «модель 2.rnp.»

Перейдите в 3D Вид. Изолируйте уровень Терраса. Выберите Визуальный стиль - Цветной.

В жёлтом перекрытии разместите прямоугольный проём с габаритами 650 мм и 650 мм в центре (так, чтобы вся площадь проёма лежала в плите перекрытия).

Назначьте толщину проёма 200 мм. Запустите приложение "Обозреватель модели" и укажите в ответе объём данного перекрытия с проёмом?

Ответ введите в м.куб, округление - два знака после запятой. Например, 1,00 или 50,22

4. Компетентностно-ориентированная задача № 4.

Откройте файл «модель 2.rnp.»

Перейдите в 3D Вид. Изолируйте уровень Хоз. помещение. Измените углы обоих скатов кровли с 30 на 20.

Через Обозреватель проекта укажите новый Чистый объём кровли.

Ответ введите в м. куб., округление - два знака после запятой. Например, 1,00 или 50,22.

5. Компетентностно-ориентированная задача № 5.

Откройте файл «модель 2.rnp.»

Перейдите в 3D Вид. Изолируйте уровень Подвал. У лестницы с маркой Л-1 введите новое значение параметра Количество ступеней, равное 21. Укажите новые значения высоты подступёнка.

Ответ введите в мм, округление - два знака после запятой. Например, 1,00 или 50,22

6. Компетентностно-ориентированная задача № 6.

Откройте файл «модель 2.rnp.»

Перейдите в 3D Вид. Изолируйте Базовый уровень. Найдите линию зелёного цвета. Постройте по ней (способ построения - прямая по двум точкам) стену по точкам  $1\rightarrow 2\rightarrow 3\rightarrow 4$  со следующими параметрами:

Расположение стены относительно базовой линии - по центру, высота - 3000 мм, толщина - 100 мм, уровень - базовый уровень, материал - бетон.

В окруженной области разместите новое помещение, используя способ построения Автоматически по точке.

Какая площадь указана в его свойствах?

Ответ введите в м. кв., округление - два знака после запятой. Например, 1,00 или 50,22.

7. Компетентностно-ориентированная задача № 7.

Откройте файл «модель 2.rnp.»

Перейдите в 3D Вид. Изолируйте уровень Подвал. Найдите пандус с маркой Задание 8 (в Цветном визуальном стиле данный пандус отличается от других серым цветом).

Введите новое значение в параметр Высота пандуса, равное 1100, а также увеличьте его длину до 8100 мм.

Введите новое значение Угла наклона пандуса.

Ответ введите в градусах, округление - два знака после запятой. Например, 1,00 или 50,22

8. Компетентностно-ориентированная задача № 8.

Откройте файл «модель 2.rnp.»

Перейдите в 3D Вид. Изолируйте уровень Хоз. помещение. Найдите линию зелёного цвета.

Постройте по ней (способ построения - прямая по двум точкам) стену по точкам 1→2 со следующими параметрами:

Расположение стены относительно базовой линии - справа, высота - 7000 мм, толщина - 250 мм, уровень - Хоз. помещение, материал - гипсокартон.

Какая площадь указана в свойствах помещения №7 Хоз. помещение?

Ответ введите в м. кв., округление - два знака после запятой. Например, 1,00 или 50,22.

9. Компетентностно-ориентированная задача № 9.

Откройте файл «модель 2.rnp.»

Перейдите в 3D Вид, выберите Визуальный стиль - Цветной. Найдите внешнюю стену, отображающуюся красным цветом.

Вставьте в неё прямоугольный оконный проём высотой 1200 мм и шириной 950 мм. Запустите приложение "Обозреватель модели".

Укажите в ответе объём данной стены с проёмом?

Ответ укажите в м. куб. Например, 1,00 или 50,22

10. Компетентностно-ориентированная задача № 10.

Откройте файл «модель 2.rnp.»

Перейдите в 3D Вид. Изолируйте уровень Терраса. Найдите круглую колонну.

Измените её диаметр с 400 на 200 и высоту с 3000 мм на 670 мм.

Укажите новое значение площади боковой поверхности с помощью Обозревателя модели.

Ответ введите в м.кв. или м.куб. (в зависимости от параметра, требуемого в задании). Округление

- два знака после запятой. Например, 1,00 или 50,22

11. Компетентностно-ориентированная задача № 11.

Откройте файл «модель 2.rnp.»

Перейдите в 3D Вид. Изолируйте уровень Хоз. помещение. Найдите пандус с маркой П4.

Постройте ограждение по середине пандуса через способ построения По пандусу.

В ответе укажите значение длины ограждения с помощью Обозревателя модели.

Ответ введите в мм, округление - два знака после запятой. Например, 1,00 или 50,22

12. Компетентностно-ориентированная задача № 12.

Откройте файл «модель 1.rnp.»

Через Обозреватель проекта откройте Уровень 1-й этаж. Измерьте и укажите ширину помещения по внутренним поверхностям стен помещения №1. Прихожая.

Ответ введите в мм. Например, 50 или 5000

13. Компетентностно-ориентированная задача № 13.

Откройте файл «модель 2.rnp.»

Перейдите в 3D Вид, изолируйте Базовый уровень. Выберите балку с маркой Бм-1.

В ответе впишите, какая форма среза торца указана в конце балки.

Написание ответа должно полностью соответствовать значению параметра, указанного у балки, включая заглавные буквы.

14. Компетентностно-ориентированная задача № 14.

Откройте файл «модель 3.rnp.»

В Обозревателе проекта перейдите в Спецификацию "Ведомость отделки помещений". Настройте спецификацию таким образом, чтобы в каждом столбце "Площадь, м2" отображался общий итог (суммарная площадь отделки для потолков, стен и полов). Примените фильтр 1.

В ответе укажите суммарная площадь отделки стен.

Ответ введите в м. кв., округление - два знака после запятой. Например, 1,00 или 50,22

15. Компетентностно-ориентированная задача № 15.

Откройте файл «модель 3.rnp.»

Создайте спецификацию на категорию Стена, включающую такие графы как Марка, Количество, Толщина стены, Номинальная высота, Чистая масса, Чистый объём и Чистая площадь основания. С её помощью найдите элемент с минимальной толщиной.

Укажите чистый объём данной стены.

Ответ введите в м. куб., м. кв. или кг (в зависимости от требуемого параметра), округление - два знака после запятой. Например, 1,00 или 50,22

16. Компетентностно-ориентированная задача № 16.

Откройте файл «модель 3.rnp.»

В обозревателе проекта перейдите в Спецификацию "Ведомость лестниц".

Укажите, в каких единицах измерения представлен параметр Чистый объём.

В ответе укажите единицы измерения также, как они указаны в соответствующем параметре.

17. Компетентностно-ориентированная задача № 17.

Откройте файл «модель 3.rnp.»

Создайте спецификацию на категорию Дверь и с помощью неё определите, у какого элемента первого этажа не задан стиль Дверь.

В ответе укажите марку элемента.

Значение марки должно полностью совпадать со значением в соответствующем параметре, включая заглавные буквы, цифры и знаки препинания. Например, О-1 или Д-1

18. Компетентностно-ориентированная задача № 18.

Откройте файл «модель 3.rnp.»

Создайте спецификацию на категорию Перекрытие, включающую такие графы как Марка, Количество, Чистая площадь, Чистый объём.

С её помощью для всех элементов с чистой площадью больше или равно 40 м2 определите суммарную площадь.

Ответ введите в м. куб., округление - два знака после запятой. Например, 1,00 или 50,22

19. Компетентностно-ориентированная задача № 19.

Откройте файл «модель 3.rnp.»

Создайте спецификацию на категорию Окно. По спецификации найдите элемент, у которого в Примечании указано «Сделать непрозрачное остекление».

В ответе укажите параметр Толщину рамы стиля этого объекта.

Значение параметра стиля должно полностью совпадать со значением, указанном в 3D модели, включая заглавные буквы и цифры. Например, Д1 или 1000Начало формы

20. Компетентностно-ориентированная задача № 20.

Откройте файл «модель 3.rnp.»

Создайте спецификацию для стен и колонн, включающую такие графы как Имя, Количество, Уровень и Материал.

Графа Материал должна представлять собой общую графу, в которой для стен специфицируемым свойством должен быть Многослойный материал, а для колонн- Материал.

С помощью данной спецификации укажите, сколько бетонных колонн расположено на втором этаже. Ответ введите целым числом. Например, 1 или 50

21. Компетентностно-ориентированная задача № 21.

Откройте файл «модель 3.rnp.»

В обозревателе проекта перейдите в Спецификацию Спецификация мебели. Укажите имя параметра, который отображается в столбце под названием Материал.

Наименование параметра должно полностью совпадать со значением, отображаемым в спецификации, включая заглавные буквы и знаки препинания. Например, Смещение по вертикали или Марка.

22. Компетентностно-ориентированная задача № 22.

Откройте файл «модель 3.rnp.»

Создайте спецификацию на категорию Элемент с графой Имя.

С помощью инструмента "Показать в модели" укажите, в каком помещении расположен элемент с именем Шкаф.

Ответ введите в формате "№ помещения.Имя помещения". Например, 1.Кухня или 10.Ванная комната

23. Компетентностно-ориентированная задача № 23.

Откройте файл «модель 1.rnp.»

Перейдите в Сборку Лестница. Какое значение/текст находится в параметре Марка сборки? Написание должно точно соответствовать тому, какое значение введено в параметр Марка, включая заглавные буквы, цифры, знаки препинания.

24. Компетентностно-ориентированная задача № 24.

Откройте файл «модель 3.rnp.»

В обозревателе проекта перейдите в Спецификацию "Экспликация помещений". Настройте спецификацию таким образом, чтобы помещения сортировались по Уровню, а также чтобы отображался общий итог площади по каждому этажу. Примените фильтр 3.

В ответе укажите, какую площадь занимают все помещения первого этажа.

Ответ введите в м. кв., округление - два знака после запятой. Например, 1,00 или 50,22

25. Компетентностно-ориентированная задача № 25.

Откройте файл «модель 1.rnp.»

Перейдите на 3D Вид. Постройте Простой разрез между красными знаками 3-3 - красные пересекающиеся линии, рядом цифра. Ориентируйте его влево, на запад (в соответствии с красными стрелками).

Задайте Смещение плоскости глубины видимости - 1000 мм. Откройте только что созданный Разрез. Укажите, какое количество дверей попало в проекцию разреза. В ответ введите целое число. Например, 0 или 50

26. Компетентностно-ориентированная задача № 26.

Откройте файл «модель 1.rnp.»

Перейдите на чертеж "Лист 1. План первого, второго этажа, кровли, фасады и разрезы". Выберите любой Вид. Перейдите в Стили отображения, откройте стиль "Вопрос 6".

Укажите имя категории объектов модели, для которой линии Проекции и Сечения заданы синим цветом.

Написание должно точно соответствовать тому, как эта категория называется в Видимости (включая заглавные буквы).

27. Компетентностно-ориентированная задача № 27.

Откройте файл «модель 1.rnp.»

Перейдите на чертеж "Лист 5.Ведомость отделки помещений". В пространстве чертежа разместите таблицу Поставщики.

Укажите, кто является поставщиком декоративной штукатурки.

Написание должно точно соответствовать значению, введенному в соответствующей ячейке таблицы, включая заглавные буквы, цифры, знаки препинания.

28. Компетентностно-ориентированная задача № 28.

Откройте файл «модель 1.rnp.»

Перейдите на чертеж Лист 2. Экспликация помещений. Укажите фамилию специалиста, разработавшего данный лист согласно данным из штампа.

Написание фамилии должно полностью совпадать с указанной в штампе, включая заглавные буквы

29. Компетентностно-ориентированная задача № 29.

Откройте файл «модель 1.rnp.»

Перейдите на Уровень 2-й этаж. Настройте смещение плоскости глубины видимости так, чтобы появился комментарий в Помещении "9. Комната 2".

Указать текст надписи в ответе (текст располагается на Уровне 2-й этаж (параметр смещения по вертикали равен 0 мм)).

Написание должно точно соответствовать тому, какой комментарий размещён, включая заглавные буквы, цифры, знаки препинания.

30. Компетентностно-ориентированная задача № 30.

Откройте файл «модель 1.rnp.»

Перейдите на чертеж Лист 6. Архитектурное представление. Какой Визуальный стиль задан для Вида 1?

Написание должно полностью совпадать с названием, указанном в параметре, включая заглавные буквы

**Шкала оценивания решения компетентностно-ориентированной задачи***:* в соответствии с действующей в университете балльно-рейтинговой системой оценивание результатов промежуточной аттестации обучающихся осуществляется в рамках 100-балльной шкалы, при этом максимальный балл по промежуточной аттестации обучающихся по очной форме обучения составляет 36 баллов, по очно-заочной и заочной формам обучения – 60 (установлено положением  $\Pi$  02.016).

Максимальное количество баллов за решение компетентностно-ориентированной задачи – 6 баллов.

Балл, полученный обучающимся за решение компетентностно-ориентированной задачи, суммируется с баллом, выставленным ему по результатам тестирования.

Общий балл промежуточной аттестации суммируется с баллами, полученнымиобучающимся по результатам текущего контроля успеваемости в течение семестра; сумма баллов переводится в оценку по 5-балльной шкале следующим образом:

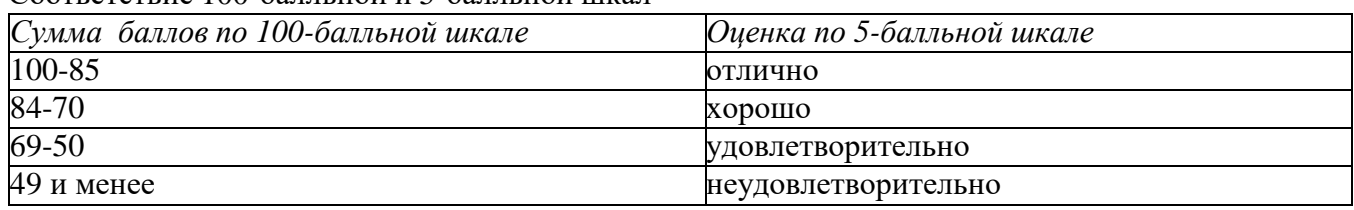

Соответствие 100-балльной и 5-балльной шкал

Критерии оценивания решения компетентностно-ориентированной задачи

*(нижеследующие критерии оценки являются примерными и могут корректироваться):*

**6-5 баллов** выставляется обучающемуся, если решение задачи демонстрирует глубокое понимание обучающимся предложенной проблемы и разностороннее ее рассмотрение; свободно конструируемая работа представляет собой логичное, ясное и при этом краткое, точное описание хода решения задачи (последовательности (или выполнения) необходимых трудовых действий) и формулировку доказанного, правильного вывода (ответа); при этом обучающимся предложено несколько вариантов решения или оригинальное, нестандартное решение (или наиболее эффективное, или наиболее рациональное, или оптимальное, или единственно правильное решение); задача решена в установленное преподавателем время или с опережением времени.

**4-3 балла** выставляется обучающемуся, если решение задачи демонстрирует понимание обучающимся предложенной проблемы; задача решена типовым способом в установленное преподавателем время; имеют место общие фразы и (или) несущественные недочеты в описании хода решения и (или) вывода (ответа).

**2-1 балла** выставляется обучающемуся, если решение задачи демонстрирует поверхностное понимание обучающимся предложенной проблемы; осуществлена попыткашаблонного решения задачи, но при ее решении допущены ошибки и (или) превышено установленное преподавателем время.

**0 баллов** выставляется обучающемуся, если решение задачи демонстрирует непонимание обучающимся предложенной проблемы, и (или) значительное место занимают общие фразы и голословные рассуждения, и (или) задача не решена.